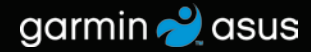

# nüvifone™ M10 quick start manual

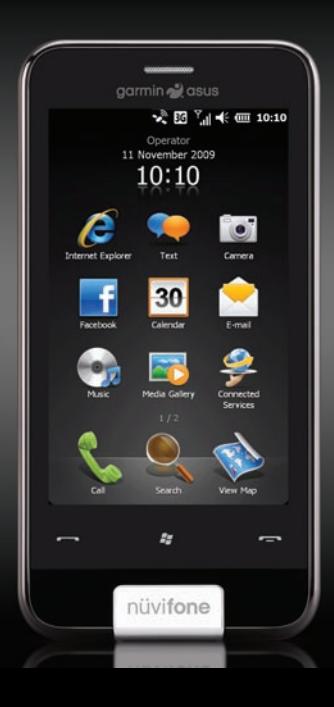

### **Warning**

See the "Important Safety and Product Information" beginning on [page 18](#page-17-0) for product warnings and other important information.

Download the latest owner's manual at [www.garminasus.com\M10.](www.garminasus.com\M10)

### **nüvifone™ Device Features**

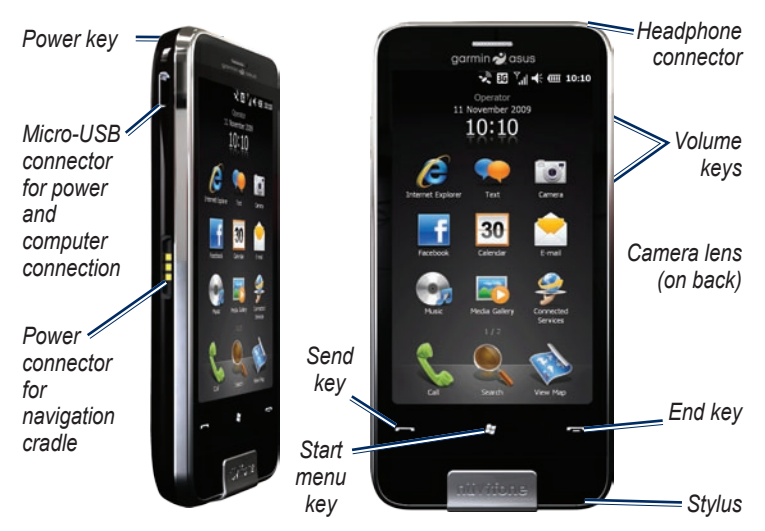

# **Setting Up the Device**

### **Warning**

This product contains a lithium-ion battery. To prevent personal injury or product damage, remove the device from the vehicle when exiting or store it out of direct sunlight.

- 1. Remove the battery cover.
- 2. Install the SIM card.
- 3. Install the microSD™ card (optional). See [page 4](#page-3-0).
- 4. Install the battery. See [page 4](#page-3-1).
- 5. Replace the battery cover. See [page 4](#page-3-2).
- 6. Charge the battery. See [page 4](#page-3-3).

#### **Remove the Battery Cover**

Slide the battery cover off the back of the nüvifone.

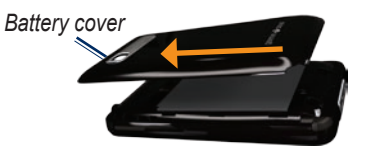

#### **Install the SIM Card**

- 1. Slide the SIM card holder toward the outside edge of the device and lift up, as directed on the holder.
- 2. Place the SIM card in the device with the gold contacts facing down and the notched corner near the center of the device.

*Reset button SIM card holder*

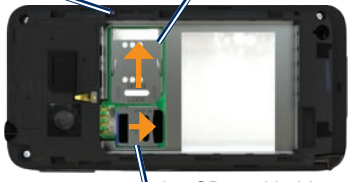

*microSD card holder*

- 3. Close the card holder.
- 4. Slide the card holder toward the center of the device to lock it.

### <span id="page-3-0"></span>**Install the microSD Card**

You can use an optional microSD card to hold more data.

- 1. Slide the microSD card holder toward the top edge of the device and lift up.
- 2. Place the microSD card in the device with the gold contacts facing down.
- 3. Close the card holder.
- 4. Slide the card holder toward the center of the device to lock it.

### <span id="page-3-1"></span>**Install the Battery**

- 1. Locate the battery that came in the product box.
- 2. Locate the metal contacts on the end of the battery and in the battery compartment.
- 3. Insert the battery with the large Garmin-Asus logo facing down, and the metal contacts on the battery aligned with the contacts in the battery compartment.

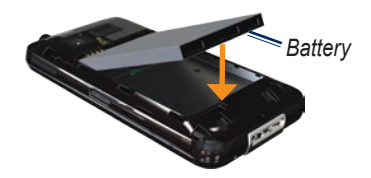

### <span id="page-3-2"></span>**Replace the Battery Cover**

Slide the battery cover onto the back of the device until it clicks.

### <span id="page-3-3"></span>**Charge the Battery**

Charge the battery for at least four hours before using the nüvifone for the first time. If you completely discharge the battery, recharge it for at least 20 minutes before turning on your nüvifone.

- 1. Insert the plug into the AC power adapter, if necessary.
- 2. Plug the USB cable into the AC adapter.
- 3. Connect the micro-USB end of the USB cable to the connector on the side of the device.

4. Plug the AC adapter into a power outlet.

You can also charge the nüvifone using the USB cable and a computer, and using the vehicle power cable and a vehicle power outlet.

### **Turn On Your nüvifone**

Press and hold the **Power** key to turn on the nüvifone.

### **Mount the nüvifone in Your Vehicle**

The vehicle mount and power cable are available in some nüvifone packages. To purchase accessories, go to [www.garminasus.com\M10.](www.garminasus.com\M10)

- 1. Plug the vehicle power cable into the power connector on the side of the cradle.
- 2. Remove the clear plastic from the suction cup. Clean and dry your windshield and the suction cup with a lint-free cloth.

3. Place the suction cup on the windshield.

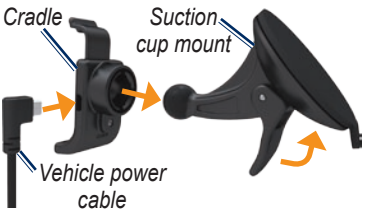

- 4. Flip the lever back, toward the windshield.
- 5. Snap the cradle onto the suction cup arm.
- 6. Fit the gold contacts on the left side of your nüvifone into the cradle.
- 7. Tilt the nüvifone back until it snaps into the cradle.
- 8. Plug the other end of the vehicle power cable into a power outlet in your vehicle.

**Tip**: When you take your nüvifone out of the mounting cradle, your current location is saved, making it easy to find your parking spot.

### **Use the Home Screen**

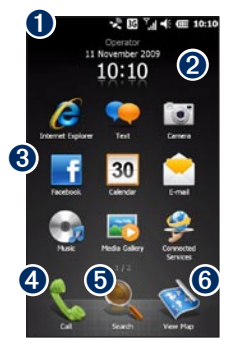

- **O** Status bar. Tap to view the device status and notifications, and search for locations.
- ➋ Current date and time (based on your network). Tap to view the alarms and global clocks and set the time.
- ➌ Application shortcut icons. Tap an icon to open the application. Drag your finger horizontally across the Home screen icons to view more

icons. Touch and hold an icon to edit the applications on the Home screen.

- ➍ Tap to place a phone call and access contacts.
- **O** Tap to find and navigate to a location.
- ➏ Tap to view the map.

### **Scroll the Screen**

- Touch and drag your finger to slowly scroll the screen. •
- Touch, drag, and quickly remove your finger to continue scrolling after removing your finger. •
- Tap the screen to stop scrolling. •

You can scroll the screen both vertically and horizontally.

# **Use the Keys**

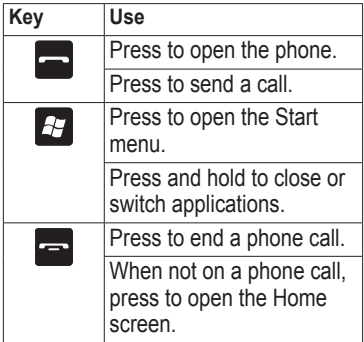

### **View the Status**

- 1. Tap the status bar along the top of the screen.
- 2. From the slider menu at the top of the screen, select **Status**, **Search**, or **Notification**.
- 3. Tap an item to update it or view more information about it.

# **Dial a Number**

- 1. Press the  $\blacksquare$  key.
- 2. Tap  $\mathbb{H}$  to open the keypad.
- 3. Dial the number. As you dial, a list appears showing similar numbers you have dialed and contacts that have matching numbers or letters.

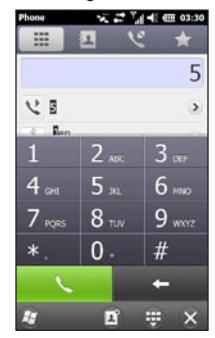

4. Tap a number in the list to call the number, or press the  $\blacktriangleright$  key.

# **End a Call**

To end a call, press the  $\blacksquare$  key.

# **Add a Contact**

- 1. Press the  $\blacksquare$  key.
- 2. Tap  $\mathbf{E} > \mathbf{0}$  > New Contact.
- 3. Tap an option.
- 4. Tap an item to enter the information. Tap **Done** when finished.
- 5. Tap  $\bigcirc$  to save the contact.

# **Call a Contact**

- 1. Press the  $\blacksquare$  key.
- 2. Tap  $\boxed{2}$ .
- 3. Tap a contact.
- 4. Tap the number to place a call.

# **View Call History**

- 1. Press the  $\blacksquare$  key.
- 2. Tap  $\leq$ .
- 3. Tap a number or a contact in the list to view your call history for that number or contact.

# **Set Up Voice Mail**

- 1. Press the  $k$  key.
- 2. Tap **Settings** > **Personal** > **Phone**.
- 3. From the slider menu at the top of the screen, select **Services**.
- 4. Tap **Voice Mail and Text Messages** > **Get Settings**.
- 5. Verify that your voice mail number is correct, and tap **OK**.

# **Call Voice Mail**

- 1. Press the  $\blacksquare$  key.
- 2. Tap $\mathbf{H}$
- 3. Touch and hold **1**.

# **Acquire Satellites**

- 1. Turn on your nüvifone.
- 2. If necessary, go outdoors, away from tall buildings and trees.

Acquiring satellite signals can take a few minutes. The  $\sum$  satellite icon in the status bar indicates that the device has acquired satellite signals.

# **Find an Address**

**NOTE**: Depending on the version of the built-in map data on your device, the button names and the order of steps could be different than the steps below.

Before you can navigate, you need to acquire satellite signals.

- 1. From the Home screen, tap **Search**.
- 2 Tap **Address**.
- 3. If necessary, tap  $\bigcirc$  to change the state, the country, or the province.
- 4. To search all cities, tap **Search All Cities**. You can also tap **Spell City**, enter all or part of the name, and then tap the city in the list.
- 5. Enter the house number, and then tap **Next**.
- 6. Enter all or part of the street name or number, and then tap the street in the list.
- 7. Tap the correct address in the list.

# **Information Page Options**

After you find a location, information about the location appears.

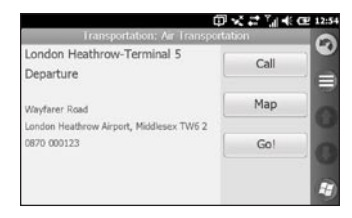

**Call**—dial the phone number of the location, if available.

**Map**—view the location on the map.

**Go!**—create a route to the location.

Tap  $\bigcirc$  for more options.

# **Find a Point of Interest**

The detailed maps loaded in your nüvifone contain points of interest, such as restaurants, hotels, and auto services.

### **Find by Category**

- 1. From the Home screen, tap **Search**.
- 2. Tap **Points of Interest**.
- 3. Tap a category.
- 4. Tap a subcategory or tap **All Categories**. A list of items near your current location appears.
- 5. Tap the item you want.

### **Find by Spelling the Name**

To find a destination, enter part or all of the name.

- 1. From the Home screen, tap **Search**.
- 2. Tap **Points of Interest**.
- 3. Tap **Spell Name**, enter your search term, and tap **Done**.
- 4. Tap the item you want.

### **Find a Location In Another Area**

- 1. From the Home screen, tap **Search**.
- 2. Tap  $\bigoplus$  > **Near**.
- 3. Tap the appropriate option, and then tap **Done**.

# **Learn About Locations**

A data connection is required for this feature. This service is only available in some areas.

- 1. Find a location.
- 2. On the information page, tap  $\blacksquare$ > **Find Nearby** > **Connected Services** > **WiKiKnow**.

The browser opens to a Web page about the selected location.

# **Follow Your Route**

After you select a location and tap **Go!**, your nüvifone creates a route to the location. Your route is marked with a magenta line.

As you travel, your nüvifone guides you to your destination with voice prompts, arrows on the map, and directions at the top of the map. A checkered flag marks your destination.

If you deviate from the original route, your nüvifone recalculates the route and provides new directions.

A speed-limit icon may appear as you travel on major roadways. This icon displays the current speed limit of the roadway.

### **Use the Map**

From the Home screen, tap **View Map** to open the map.

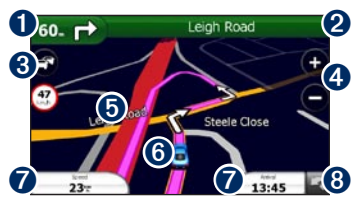

- **I** Tap to view the next turn.
- **•** Tap to view the route details.
- ➌ Tap to view the Traffic menu, when available. Traffic services may require an additional subscription and require data plan charges.
- **4** Tap to zoom in and zoom out.
- **O** Tap anywhere on the map to browse the map.
- **Tap to view the Where Am I?** page.
- **t** Tap to view the trip computer.
- **8** Tap to return to the Home screen.

### **Add Points to the Active Route**

Via points are additional points or stops that you add to a route. They can be addresses, favorites, points of interest, or any item on the map.

- 1. While navigating a route, tap the text bar at the top of the map.
- 2. Tap  $\bigcirc$  > **Edit**.
- 3. Tap **Add Start Point** or **Add End Point**.
- 4. Select a method to select a via point.
- 5. Tap **Done** when finished.

You can also add via points to a route using the Find feature. Find an item, and then tap **Go!**. When prompted to add the point as a via point to the current route, tap **Yes**.

### **Take a Detour**

- 1. While navigating a route, tap  $\blacksquare$ .
- 2. Tap **Detour**.

If the route you are currently taking is the only reasonable option, the nüvifone might not calculate a detour.

### **Stop the Route**

- 1. While navigating a route, tap  $\Box$ .
- 2. Tap **Stop**.

### **Save My Current Location**

- 1. From the Home screen, tap **View Map**.
- 2. Tap the vehicle icon.
- 3. Tap > **Save to Favorites**.

# **Send a Message**

**NOTE**: Your regular messaging fees apply when sending and receiving messages.

- 1. From the Home screen, tap **Text**.
- 2.  $\mathsf{Top} \bigoplus \mathsf{P} \mathsf{New} \geq \mathsf{Text}$  Message.
- 3. Tap > **Add Recipient** to select from your Contacts list.
- 4. Enter the text message.
- 5. Tap  $\bigcirc$  > Insert to send multimedia items with the message.
- 6. Tap or **Send** to send the message.

#### **Read, Reply, and Forward Messages**

- 1. From the Home screen, tap **Text**  or **E-mail**. Unread messages are displayed in bold.
- 2. Tap a message to read it.
- 3. Perform an action:
	- Tap to send a reply.
	- Tap  $\bigcirc$  > **Forward** to forward to other recipients.

# **Set up an E-mail Account**

Your nüvifone can automatically configure account information for some e-mail accounts. If additional information is required, see your e-mail account provider.

**Tip:** If you have a Windows Live ID, you can set up your e-mail account by pressing the  $k$  key, and then tapping **Windows Live**.

- 1. From the Home screen, tap **E-mail**.
- 2. Enter your e-mail address and password.
- 3. Tap **Next** to obtain your e-mail settings from the Internet.
- 4. Follow the on-screen instructions to set up your e-mail account on your device.

#### **Sync with an Exchange E-mail Account**

To synchronize with your corporate Exchange e-mail server, enter your server and log on information into ActiveSync. You may need to obtain server information from your network administrator.

See [page 16](#page-15-0) and the ActiveSync help file for more information.

### **Send an E-mail Message**

- 1. From the Home screen, tap **E-mail**.
- 2. Tap  $\blacksquare$  > New.
- 3. Tap > **Add Recipient** to select from your Contacts list. Separate multiple e-mail addresses with a semicolon (;).
- 4. Enter your message in the message field.
- 5. Tap  $\blacksquare$  to send the message.

# **Make a New Appointment**

- 1. From the Home screen, tap **Calendar**.
- 2. Tap  $\bigcirc$  > **New Appointment**.
- 3. Enter information about the appointment.
- 4. To make this appointment recurring, tap **Occurs**, and select an option.
- 5. Tap **OK**.

**Tip**: Tap and drag your finger horizontally across the screen to view a different day.

# **Check Flight Status**

Not all Connected Services are available in all areas. A data connection is required for Connected Services. Your regular data transfer charges apply.

- 1. From the Home screen, tap **Connected Services**.
- 2. Tap **Flight Status**.
- 3. To view flight information from an airport in another city, tap  $\bigcirc$  > **New City**.
- 4. Tap an airport in the list.
- 5. Select an option to find a flight.
- 6. If your flight has multiple connections, tap  $\bigcirc$  > **Next Leg**, and then tap the next flight.

# **Microsoft® Office Mobile**

Microsoft Office Mobile provides Microsoft Office applications, such as Word and Excel. Use these applications like you would normally use the Office applications on your computer.

- 1. Press the  $H$  key.
- 2. Tap **Office Mobile**.
- 3. Tap an application.
- 4. Tap a file to open it, or tap **New** to create a new file.
- 5. Use the application as you would use it on your computer.
- 6. Tap **Menu** to access more options.
- 7. Tap **OK** to save and close the file.

### <span id="page-15-0"></span>**Install and Configure ActiveSync on Your Computer**

- 1. Insert the Getting Started CD-ROM in your computer's CD-ROM drive.
- 2. Follow the on-screen instructions.
- 3. Connect the micro-USB plug to the micro-USB connector on the side of the device.
- 4. Connect the other end of the USB cable to your computer.
- 5. Follow the on-screen instructions to complete the wizard.
- 6. Disconnect the device after the synchronization is complete.

During synchronization, ActiveSync compares the data in your device with the data in your computer or Exchange Server, and updates all data with recent changes.

# **Download Applications**

Use the Windows® Marketplace to download and install applications.

- 1. Press the  $4\frac{1}{2}$  key.
- 2. Tap **Marketplace**.
- 3. Follow the on-screen instructions.

# **Register Your Product**

Go to<www.garminasus.com/support>to register your product. Keep the original sales receipt, or a photocopy, in a safe place.

# **Get Support**

Go to<www.garminasus.com/support> for in-country and regional support information.

### **Update the Software**

Go to<www.garminasus.com/support>to download the latest software update.

# **Reset the nüvifone**

If the nüvifone stops functioning, turn off the nüvifone, and then turn on the nüvifone. If this does not help, reset the nüvifone.

- 1. Remove the battery cover.
- 2. Using the stylus, press the Reset button. The nüvifone should restart and operate normally.

# **nüMaps Guarantee™**

To receive one free map update (if available), register your nüvifone at <www.garminasus.com/support> within 60 days of acquiring satellites while driving with your nüvifone. You are not eligible for the free map update if you register by phone or wait longer than 60 days after the first time you acquire satellites while driving with your nüvifone.

# **Learn More**

- 1. Press the  $4\frac{1}{2}$  key.
- 2. Tap **Getting Started**.
- 3. Tap a topic.

### **Care for Your Device**

- Avoid dropping your device and operating it in high-shock and highvibration environments. •
- Do not expose the device to water. •
- Do not store the device where prolonged exposure to extreme temperatures can occur. •
- Never use a sharp object to operate the touchscreen. Never use a stylus while operating a vehicle. •
- To help avoid theft, remove the device and mount from sight when not in use. Remove the residue on the windshield left by the suction cup. •

### <span id="page-17-0"></span>**Important Safety and Product Information**

For updates to the safety and product information, see the most recent owner's manual at [www.garminasus.com\M10.](www.garminasus.com\M10)

### **Warning**

Failure to avoid the following potentially hazardous situations could result in an accident or collision resulting in death or serious injury.

#### **Installation and Operation Warnings**

When installing the device in a vehicle, place the device securely so it does not obstruct the driver's view of the road or interfere with vehicle operating controls, such as the steering wheel, the foot pedals, or the transmission levers. Do not place the device in front of or above any airbag. (See diagram.) •

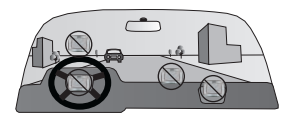

- Do not place unsecured on the vehicle dashboard.  $\circ$
- Do not mount where the driver's field of vision is blocked. ◦
- Do not mount in front of an airbag field of deployment. ◦
- The windshield mount may not stay attached to the windshield in all circumstances. Do not place the mount where it will become a distraction if the mount should become detached. Keep your windshield clean to help ensure that the mount stays on the windshield. •
- Always use your best judgement, and operate the vehicle in a safe manner. **Do not become distracted by the device while driving, and always be fully aware of all driving conditions.** Minimize the •

amount of time spent viewing the device screen while driving, and use voice prompts when possible.

• Do not send text messages, input destinations, change settings, or access any functions requiring prolonged use of the device controls while driving. Pull over in a safe and legal manner before attempting such operations.

### **Navigation Warnings**

- When navigating, carefully compare information displayed on the device to all available navigation sources, including road signs, road closures, road conditions, traffic congestion, weather conditions, and other factors that may affect safety while driving. For safety, always resolve any discrepancies before continuing navigation, and defer to posted road signs and road conditions. •
- The device is designed to provide •

route suggestions. It is not a replacement for driver attentiveness and good judgement. **Do not follow route suggestions if they suggest an unsafe or illegal maneuver or would place the vehicle in an unsafe situation.**

### **Battery Warnings**

If these guidelines are not followed, the internal lithium-ion battery may experience a shortened life span or may present a risk of damage to the GPS device, fire, chemical burn, electrolyte leak, and/or injury.

- Do not leave the device exposed to a heat source or in a high temperature location, such as in the sun in an unattended vehicle. To prevent damage, remove the device from the vehicle or store it out of direct sunlight, such as in the glove box. •
- Do not puncture or incinerate the device or battery. •
- When storing the device for an extended time, store within the following temperature range: from  $-4$ °F to 158°F (from  $-20$ °C to 70°C).
- Do not operate the device outside of the following temperature range: from 5°F to 104°F (from -15°C to 40°C).
- Contact your local waste disposal department to dispose of the device/battery in accordance with applicable local laws and regulations.

#### **Additional User-replaceable Battery Warnings:**

- Do not use a sharp object to remove the battery. •
- Keep the battery away from children. •
- Do not disassemble, puncture, or damage the battery. •
- If using an AC charger or an •

external battery charger, only use the accessory approved for your product.

- Only replace the battery with the correct replacement battery. Using another battery presents a risk of fire or explosion. To purchase a replacement battery, see your Garmin or ASUS dealer or the Garmin-Asus Web site.
- Do not remove or attempt to remove the non-user-replaceable battery.

#### **Map Data Information**

Garmin uses a combination of governmental and private data sources. Virtually all data sources contain some inaccurate or incomplete data. In some countries, complete and accurate map information is either not available or is prohibitively expensive.

### **Avoid Hearing Damage**

You can permanently damage your ears and lose hearing if you listen to the device, earbuds, or headphones at high volume. The volume is typically too loud if you cannot hear people speaking around you. Limit the amount of time you listen at high volume. If you experience ringing in your ears or muffled speech, stop listening and have your hearing checked.

#### **Avoid Repetitive Motion**

You may experience occasional discomfort in your hands, arms, shoulders, neck, or other parts of your body if you perform repetitive activities, such as typing, on the mobile device. Take frequent breaks. If you have discomfort while or after using the device, stop using it and see a physician.

#### **Avoid Seizures, Blackouts, and Eyestrain**

A very small percentage of people can experience seizures or blackouts caused by light flashes or patterns, such as while watching videos or playing games. If you have experienced, or have a family history of, seizures or blackouts, consult a physician before playing games or watching videos on your device.

Avoid prolonged use of the device. Take frequent breaks from using the device. Hold the device away from your eyes. Use the device in a well-lit room. If you experience convulsions, eye or muscle twitching, loss of awareness, involuntary movement, or disorientation, stop using the device and consult a physician.

#### **Pacemakers and Other Medical Devices**

Studies have shown that there may be a potential interaction between mobile devices and normal pacemaker operation. The pacemaker industry recommends that people with pacemakers follow these guidelines to minimize any risk of interference with pacemaker operation:

- Always maintain a distance of 6 inches (15 cm) between the pacemaker and any mobile device that is turned on. •
- Store the device on the opposite side of the pacemaker. Do not carry the device in a breast pocket. •
- Use the ear furthest from the pacemaker in order to minimize any potential for interference. •
- If you think that interference may be occurring, turn off the device immediately. •

For other medical devices, consult with your physician or the manufacturer to determine if your mobile device may interfere with the medical device, and to determine any precautions that you can take to avoid interference.

### **Radio Frequency Exposure**

This device is a mobile transmitter and receiver that uses its antenna to send and receive low levels of radio frequency (RF) energy for voice and data communications. The antenna(s) used for this transmitter must not be co-located or operating in conjunction with any other antenna or transmitter. The device emits RF energy below the published limits when operating in its maximum output power mode and when used with Garmin authorized accessories. To comply with ICNIRP RF exposure compliance requirements, the device should be used in its automobile mount, as a body-worn, or as a handheld device only. For body worn operation, this phone has been

tested and meets the FCC RF exposure guidelines for use with an accessory that contains no metal and the positions the handset a minimum of 1.5 cm from the body. Use of other accessories may not ensure compliance with FCC RF exposure guidelines. If you do not use a body-worn accessory and are not holding the phone at the ear, position the handset a minimum of 1.5 cm from your body when the phone is switched on. The device should not be used in other configurations.

This device has been tested and is in compliance with international Specific Absorption Rate (SAR) Exposure limits. The actual measured values are as follows:

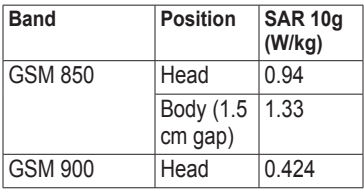

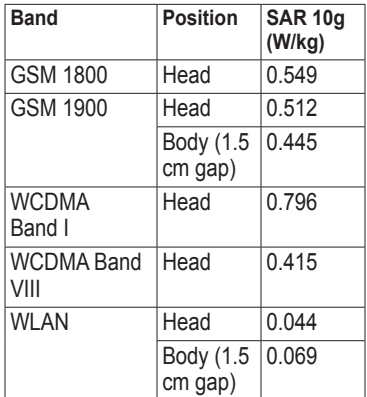

#### **Declaration of Conformity**

Hereby, Garmin, declares that this product is in compliance with the essential requirements and other relevant provisions of Directive 1999/5/EC. To view the full Declaration of Conformity, go to [www.garminasus.com/declaration](www.garminasus.com/declaration -of-conformity) [-of-conformity.](www.garminasus.com/declaration -of-conformity)

### **Equipment Use**

This device is for use worldwide, including the following countries:

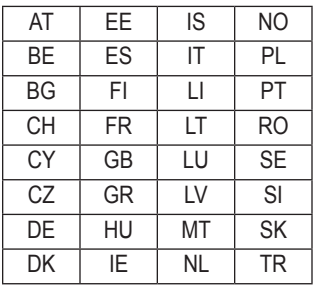

# **FCC Compliance**

This device complies with part 15 of the FCC Rules. Operation is subject to the following two conditions: (1) this device may not cause harmful interference, and (2) this device must accept any interference received, including interference that may cause undesired operation.

This equipment has been tested and

found to comply with the limits for a Class B digital device, pursuant to part 15 of the FCC rules. These limits are designed to provide reasonable protection against harmful interference in a residential installation. This equipment generates, uses, and can radiate radio frequency energy and may cause harmful interference to radio communications if not installed and used in accordance with the instructions. However, there is no guarantee that interference will not occur in a particular installation. If this equipment does cause harmful interference to radio or television reception, which can be determined by turning the equipment off and on, the user is encouraged to try to correct the interference by one of the following measures:

- Reorient or relocate the receiving antenna. •
- Increase the separation between the equipment and the receiver. •
- Connect the equipment into an outlet that is on a different circuit from the GPS unit. •<br>•<br>•
- Consult the dealer or an experienced radio/TV technician for help.

This product does not contain any user-serviceable parts. Repairs should only be made by an authorized service center. Unauthorized repairs or modi fications could result in permanent damage to the equipment, and void your warranty and your authority to operate this device under Part 15 regulations.

# CE0700<sup>0</sup>

# **Frequently Asked Questions**

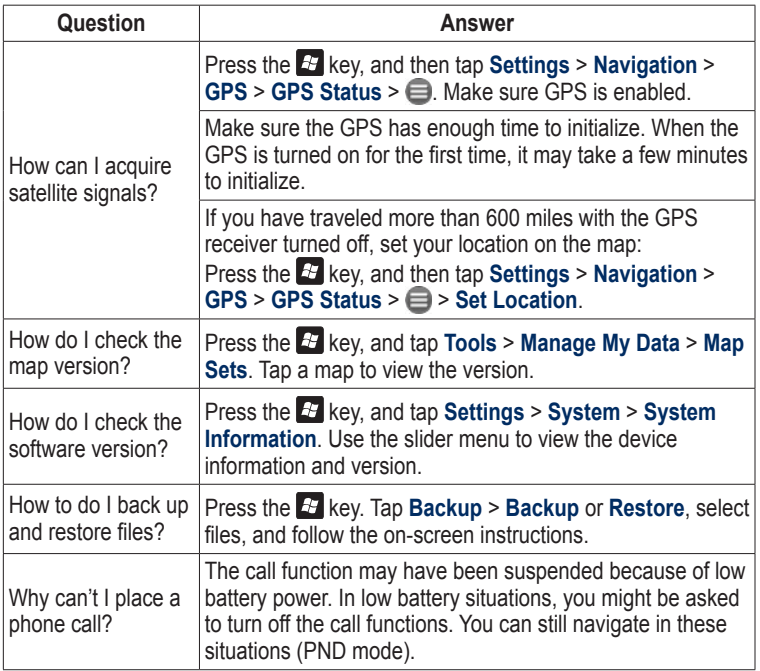

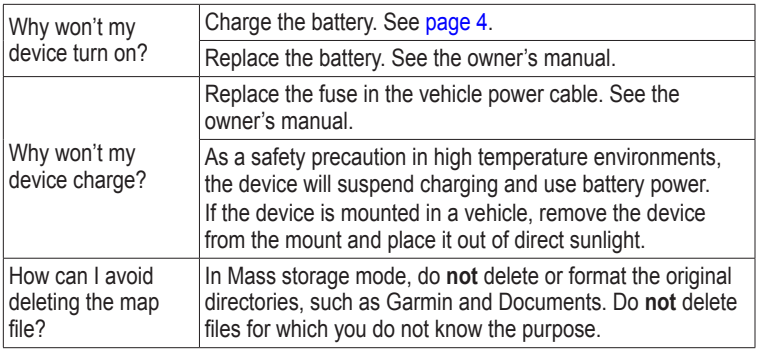

The combined Garmin-Asus logo is a trademark of Garmin Ltd. and ASUSTeK Computer, Inc.

Garmin® is a trademark of Garmin Ltd. or its subsidiaries, registered in the USA and other countries. nüMaps Guarantee™ and nüvifone™ are trademarks of Garmin Ltd. or its subsidiaries. These trademarks may not be used without the express permission of Garmin.

ActiveSync, Microsoft, and Windows are either registered trademarks or trademarks of Microsoft Corporation in the United States and/or other countries. microSD™ is a trademark of SanDisk or its subsidiaries.

Information on this product's compliance with the European Union regulation 1907/2006 (Registration, Evaluation, Authorisation, and Restriction of Chemicals) may be found at <http://green.asus.com/english/REACH.htm>.

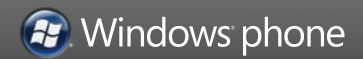

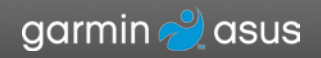

© 2009 Garmin Ltd. or its subsidiaries and ASUSTeK Computer, Inc.

15G06A478001 Version 3

June 2010 Part Number 190-01153-01 Rev. C Printed in China